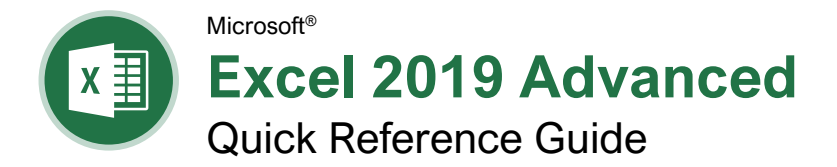

## PivotTable Elements

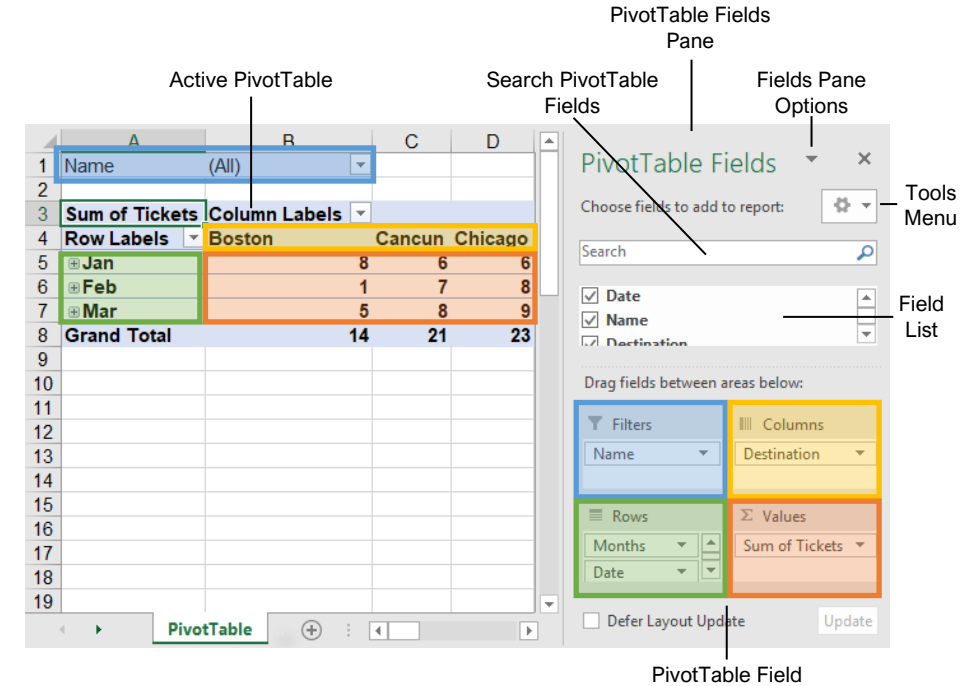

Areas

## **PivotTables**

[Create a PivotTable:](https://www.customguide.com/excel/pivot-table-excel?utm_source=qr&utm_medium=pdf&utm_campaign=qr-topics&utm_term=excel-2019-advanced) Select the data range to be used by the PivotTable. Click the **Insert** tab on the ribbon and click the **PivotTable D** button in the Tables group. Verify the range and then click **OK**.

[Add Multiple PivotTable Fields:](https://www.customguide.com/excel/pivot-table-multiple-columns?utm_source=qr&utm_medium=pdf&utm_campaign=qr-topics&utm_term=excel-2019-advanced) Click a field in the field list and drag it to one of the four PivotTable areas that contains one or more fields.

[Filter PivotTables:](https://www.customguide.com/excel/pivot-table-filter?utm_source=qr&utm_medium=pdf&utm_campaign=qr-topics&utm_term=excel-2019-advanced) Click and drag a field from the field list into the Filters area. Click the field's list arrow  $\blacktriangleright$  above the PivotTable and select the value(s) you want to filter.

[Group PivotTable Values:](https://www.customguide.com/excel/pivot-table-grouping?utm_source=qr&utm_medium=pdf&utm_campaign=qr-topics&utm_term=excel-2019-advanced) Select a cell in the PivotTable that contains a value you want to group by. Click the **Analyze** tab on the ribbon and click the **Group Field** <sub>[7]</sub> button. Specify how the PivotTable should be grouped and then click **OK**.

[Refresh a PivotTable:](https://www.customguide.com/excel/refresh-pivot-table?utm_source=qr&utm_medium=pdf&utm_campaign=qr-topics&utm_term=excel-2019-advanced) With the PivotTable selected, click the **Analyze** tab on the ribbon. Click the **Refresh B** button in the Data group.

[Format a PivotTable:](https://www.customguide.com/excel/pivot-table-formatting?utm_source=qr&utm_medium=pdf&utm_campaign=qr-topics&utm_term=excel-2019-advanced) With the PivotTable selected, click the **Design** tab. Then, select the desired formatting options from the PivotTable Options group and the PivotTable Styles group.

## **PivotCharts**

[Create a PivotChart:](https://www.customguide.com/excel/pivot-chart?utm_source=qr&utm_medium=pdf&utm_campaign=qr-topics&utm_term=excel-2019-advanced) Click any cell in a PivotTable and click the **Analyze** tab on the ribbon. Click the **PivotChart b**utton in the Tools group. Select a PivotChart type and click **OK**.

[Modify PivotChart](https://www.customguide.com/excel/pivot-chart?utm_source=qr&utm_medium=pdf&utm_campaign=qr-topics&utm_term=excel-2019-advanced#modify-a-pivotchart) Data: Drag fields into and out of the field areas in the task pane.

[Refresh a PivotChart:](https://www.customguide.com/excel/refresh-pivot-chart?utm_source=qr&utm_medium=pdf&utm_campaign=qr-topics&utm_term=excel-2019-advanced) With the PivotChart selected, click the **Analyze** tab on the ribbon. Click the **Refresh B** button in the Data group.

[Modify PivotChart Elements:](https://www.customguide.com/excel/pivot-chart?utm_source=qr&utm_medium=pdf&utm_campaign=qr-topics&utm_term=excel-2019-advanced#modify-a-pivotchart) With the PivotChart selected, click the **Design** tab on the ribbon. Click the **Add Chart Element B** button in the Chart Elements group and select the item(s) you want to add to the chart.

[Apply a PivotChart Style:](https://www.customguide.com/excel/pivot-chart-styles?utm_source=qr&utm_medium=pdf&utm_campaign=qr-topics&utm_term=excel-2019-advanced) Select the PivotChart and click the **Design** tab on the ribbon. Select a style from the gallery in the Chart Styles group.

[Update Chart Type:](https://www.customguide.com/excel/refresh-pivot-chart?utm_source=qr&utm_medium=pdf&utm_campaign=qr-topics&utm_term=excel-2019-advanced#change-pivotchart-type) With the PivotChart selected, click the **Design** tab on the ribbon. Click the **Change Chart Type <b>b** button in the Type group. Select a new chart type and click **OK**.

[Enable PivotChart Drill Down:](https://www.customguide.com/excel/excel-pivot-chart-drill-down?utm_source=qr&utm_medium=pdf&utm_campaign=qr-topics&utm_term=excel-2019-advanced) Click the **Analyze** tab. Click the **Field Buttons E** list arrow in the Show/Hide group and select **Show Expand/Collapse Entire Field Buttons**.

# **Custom@uide**

Free Cheat Sheets Visit [ref.customguide.com](https://www.customguide.com/?utm_source=qr&utm_medium=pdf&utm_campaign=qr-ref)

## PivotTable Layout

## PivotTable Fields Pane

The PivotTable Fields pane controls how data is represented in the PivotTable. Click anywhere in the PivotTable to activate the pane. It includes a Search field, a scrolling list of fields (these are the column headings in the data range used to create the PivotTable), and four areas in which fields are placed. These four areas include:

- **Filters:** If a field is placed in the Filters area, a menu appears above the PivotTable. Each unique value from the field is an item in the menu, which can be used to filter PivotTable data.
- **III** Column Labels: The unique values for the fields placed in the Columns area appear as column headings along the top of the PivotTable.
- **Row Labels:** The unique values for the fields placed in the Rows area appear as row headings along the left side of the PivotTable.
- **Values:** The values are the "meat" of the PivotTable, or the actual data that's calculated for the fields placed in the rows and/or columns area. Values are most often numeric calculations.

Not all PivotTables will have a field in each area, and sometimes there will be multiple fields in a single area.

## The Layout Group

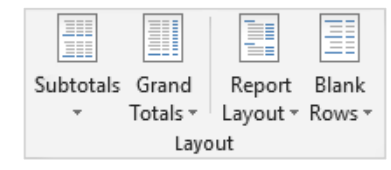

**Subtotals:** Show or hide subtotals and specify their location in the PivotTable.

**Grand Totals:** Add or remove grand total rows for columns and/or rows.

**Report Layout:** Adjust the report layout to show in compact, outline, or tabular form.

**Blank Rows:** Emphasize groups of data by manually adding blank rows between grouped items.

### **Macros**

[Enable the Developer Tab:](https://www.customguide.com/excel/excel-forms?utm_source=qr&utm_medium=pdf&utm_campaign=qr-topics&utm_term=excel-2019-advanced) Click the **File** tab and select **Options**. Select **Customize Ribbon** at the left. Check the **Developer** check box and click **OK**.

[Record a Macro:](https://www.customguide.com/excel/excel-macros?utm_source=qr&utm_medium=pdf&utm_campaign=qr-topics&utm_term=excel-2019-advanced) Click the **Developer** tab on the ribbon and click the **Record Macro** button. Type a name and description then specify where to save it. Click **OK**. Complete the steps to be recorded. Click the **Stop Recording b**utton on the Developer tab.

[Run a Macro:](https://www.customguide.com/excel/excel-macros?utm_source=qr&utm_medium=pdf&utm_campaign=qr-topics&utm_term=excel-2019-advanced#run-a-macro) Click the **Developer** tab on the ribbon and click the **Macros F** button. Select the macro and click **Run**.

[Edit a Macro:](https://www.customguide.com/excel/edit-macros-in-excel?utm_source=qr&utm_medium=pdf&utm_campaign=qr-topics&utm_term=excel-2019-advanced#edit-a-macro) Click the **Developer** tab on the ribbon and click the **Macros b**utton. Select a macro and click the **Edit** button. Make the necessary changes to the Visual Basic code and click the **Save** button.

[Delete a Macro:](https://www.customguide.com/excel/edit-macros-in-excel?utm_source=qr&utm_medium=pdf&utm_campaign=qr-topics&utm_term=excel-2019-advanced#delete-a-macro) Click the **Developer** tab on the ribbon and click the **Macros b**utton. Select a macro and click the **Delete** button.

[Macro Security:](https://www.customguide.com/excel/how-to-enable-macros-in-excel?utm_source=qr&utm_medium=pdf&utm_campaign=qr-topics&utm_term=excel-2019-advanced#macro-settings) Click the **Developer** tab on the ribbon and click the **Macro Security** button. Select a security level and click **OK.**

## Troubleshoot Formulas

[Common Formula Errors:](https://www.customguide.com/excel/excel-formula-error?utm_source=qr&utm_medium=pdf&utm_campaign=qr-topics&utm_term=excel-2019-advanced)

- **####### -** The column isn't wide enough to display all cell data.
- **#NAME? -** The text in the formula isn't recognized.
- **#VALUE! -** There is an error with one or more formula arguments.
- **#DIV/0 -** The formula is trying to divide a value by 0.
- **#REF! -** The formula references a cell that no longer exists.

[Trace Precedents:](https://www.customguide.com/excel/excel-formula-error?utm_source=qr&utm_medium=pdf&utm_campaign=qr-topics&utm_term=excel-2019-advanced) Click the cell containing the value you want to trace and click the **Formulas** tab on the ribbon. Click the **Trace Precedents**  $E_{\text{L}}$  button to see which cells affect the value in the selected cell.

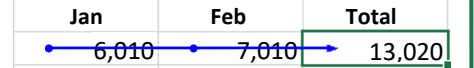

**[Error Checking:](https://www.customguide.com/excel/excel-formula-error?utm_source=qr&utm_medium=pdf&utm_campaign=qr-topics&utm_term=excel-2019-advanced) Select a cell containing an** error. Click the **Formulas** tab on the ribbon and click the **Error Checking button** in the Formula Auditing group. Use the dialog to locate and fix the error.

[The Watch Window:](https://www.customguide.com/excel/watch-window-excel?utm_source=qr&utm_medium=pdf&utm_campaign=qr-topics&utm_term=excel-2019-advanced) Select the cell you want to watch. Click the **Formulas** tab on the ribbon and click the **Watch Window s** button. Click the **Add Watch button**. Ensure the correct cell is identified and click **Add**.

[Evaluate a Formula:](https://www.customguide.com/excel/evaluate-formula-excel?utm_source=qr&utm_medium=pdf&utm_campaign=qr-topics&utm_term=excel-2019-advanced) Select a cell with a formula. Click the **Formulas** tab on the ribbon and click the **Evaluate Formula**  $\circledB$  button.

## Advanced Formatting

Customize [Conditional Formatting:](https://www.customguide.com/excel/custom-conditional-formatting?utm_source=qr&utm_medium=pdf&utm_campaign=qr-topics&utm_term=excel-2019-advanced) Click the **Conditional Formatting B** button on the Home tab and select **New Rule**. Select a rule type, then edit the styles and values. Click **OK**.

**Edit a [Conditional Formatting](https://www.customguide.com/excel/how-to-edit-conditional-formatting-in-excel?utm_source=qr&utm_medium=pdf&utm_campaign=qr-topics&utm_term=excel-2019-advanced) Rule: Click the Conditional Formatting B** button on the Home tab and select **Manage Rules**. Select the rule you want to edit and click **Edit Rule**. Make your changes to the rule. Click **OK**.

## [Change the Order of Conditional Formatting](https://www.customguide.com/excel/how-to-edit-conditional-formatting-in-excel?utm_source=qr&utm_medium=pdf&utm_campaign=qr-topics&utm_term=excel-2019-advanced#change-the-order-of-conditional-formatting-rules)

[Rules:](https://www.customguide.com/excel/how-to-edit-conditional-formatting-in-excel?utm_source=qr&utm_medium=pdf&utm_campaign=qr-topics&utm_term=excel-2019-advanced#change-the-order-of-conditional-formatting-rules) Click the **Conditional Formatting** button on the Home tab and select **Manage Rules**. Select the rule you want to resequence. Click the **Move Up**  $\triangle$  or **Move Down v** arrow until the rule is positioned correctly. Click **OK**.

## Analyze Data

[Goal Seek:](https://www.customguide.com/excel/goal-seek-excel?utm_source=qr&utm_medium=pdf&utm_campaign=qr-topics&utm_term=excel-2019-advanced) Click the **Data** tab on the ribbon. Click the **What-If Analysis B** button and select **Goal Seek**. Specify the desired value for the given cell and which cell can be changed to reach the desired result. Click **OK**.

## Advanced Formulas

**[Nested Functions:](https://www.customguide.com/excel/nested-function-excel?utm_source=qr&utm_medium=pdf&utm_campaign=qr-topics&utm_term=excel-2019-advanced)** A nested function is when one function is tucked inside another function as one of its arguments, like this:

 $=$ IF(D2>AVERAGE(B2:B10), 1, 0) **Initial Nested Function** 

**Function** 

[IF:](https://www.customguide.com/excel/if-function-excel?utm_source=qr&utm_medium=pdf&utm_campaign=qr-topics&utm_term=excel-2019-advanced) Performs a logical test to return one value for a true result, and another for a false result.

 $=IF(B2>69, "True", "False")$ 

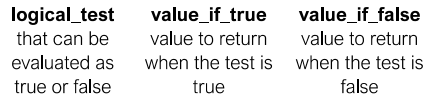

[AND, OR, NOT:](https://www.customguide.com/excel/excel-or-function?utm_source=qr&utm_medium=pdf&utm_campaign=qr-topics&utm_term=excel-2019-advanced) Often used with IF to support multiple conditions.

- **AND** requires multiple conditions.
- **OR** accepts several different conditions.
- **NOT** returns the opposite of the condition.

 $=OR(B5 = "MN", B5 = "WI")$ 

logical1 the first logical<sub>2</sub> the second condition to evaluate condition to evaluate

[SUMIF and AVERAGEIF:](https://www.customguide.com/excel/excel-sumif?utm_source=qr&utm_medium=pdf&utm_campaign=qr-topics&utm_term=excel-2019-advanced) Calculates cells that meet a condition.

- **SUMIF** finds the total.
- **AVERAGEIF** finds the average.

 $=$ SUMIF( $C6: C10$ , "MN", D6:D10)

range of cells criteria used to calc\_range to you want to apply determine what calculate, if criteria against cells to sum or different than the average range

## Advanced Formulas

[VLOOKUP:](https://www.customguide.com/excel/vlookup?utm_source=qr&utm_medium=pdf&utm_campaign=qr-topics&utm_term=excel-2013-advanced) Looks for and retrieves data from a specific column in a table.

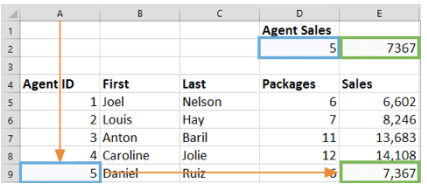

#### $=$ VLOOKUP(D2, A4:E10, 5)

value to look table from which col index the for in the first to retrieve a value column number in column of the the table from table which to retrieve a value

[HLOOKUP:](https://www.customguide.com/excel/hlookup?utm_source=qr&utm_medium=pdf&utm_campaign=qr-topics&utm_term=excel-2019-advanced) Looks for and retrieves data from a specific row in a table.

#### $=$ HLOOKUP(B5, B2:I3, 3)

value to look table from which row\_index the for in the first to retrieve a value row number in the table from which row of the table to retrieve a value

[UPPER, LOWER, and PROPER:](https://www.customguide.com/excel/change-case-in-excel?utm_source=qr&utm_medium=pdf&utm_campaign=qr-topics&utm_term=excel-2019-advanced) Changes how text is capitalized.

UPPER Case | lower case | Proper Case

### $=$ UPPER(B4)

text to change case or capitalization

[LEFT and RIGHT:](https://www.customguide.com/excel/excel-left-function?utm_source=qr&utm_medium=pdf&utm_campaign=qr-topics&utm_term=excel-2019-advanced) Extracts a given number of characters from the left or right.

## $=$ LEFT(B5,3)

text from which to num\_chars to extract extract characters from the left or right side of the text

**[MID:](https://www.customguide.com/excel/excel-left-function?utm_source=qr&utm_medium=pdf&utm_campaign=qr-topics&utm_term=excel-2019-advanced#the-mid-function)** Extracts a given number of characters from the middle of text; the example below would return "day".

## $=MID("Sunday", 4, 3)$

start num num chars the text from which number of to extract location of the characters first character to characters to extract extract

[MATCH:](https://www.customguide.com/excel/excel-index-match?utm_source=qr&utm_medium=pdf&utm_campaign=qr-topics&utm_term=excel-2019-advanced#the-match-function) Locates the position of a lookup value in a row or column.

## $=$ MATCH("Dog", B2:B10)

lookup\_value to match lookup\_array range in the lookup\_array of cells

**[INDEX:](https://www.customguide.com/excel/excel-index-match?utm_source=qr&utm_medium=pdf&utm_campaign=qr-topics&utm_term=excel-2019-advanced)** Returns a value or the reference to a value from within a range.

## $=$  INDEX(A1:B5,2,2)

array a range row\_num the col\_num the row position column position of cells (optional)

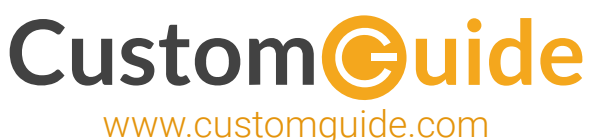

# Microsoft Training

Bite-sized Skills. Ready to Use. Uniquely Yours.

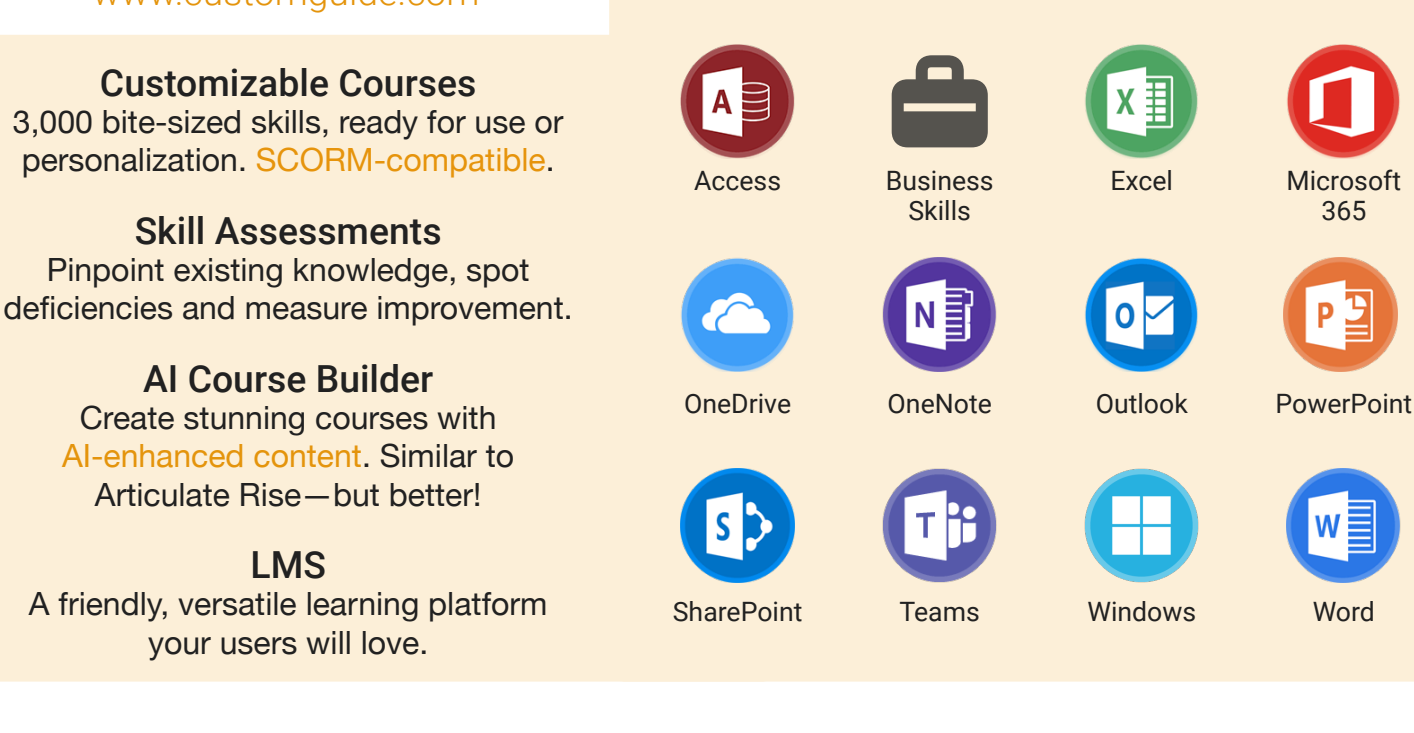

# Microsoft Training From Experts, For Experts

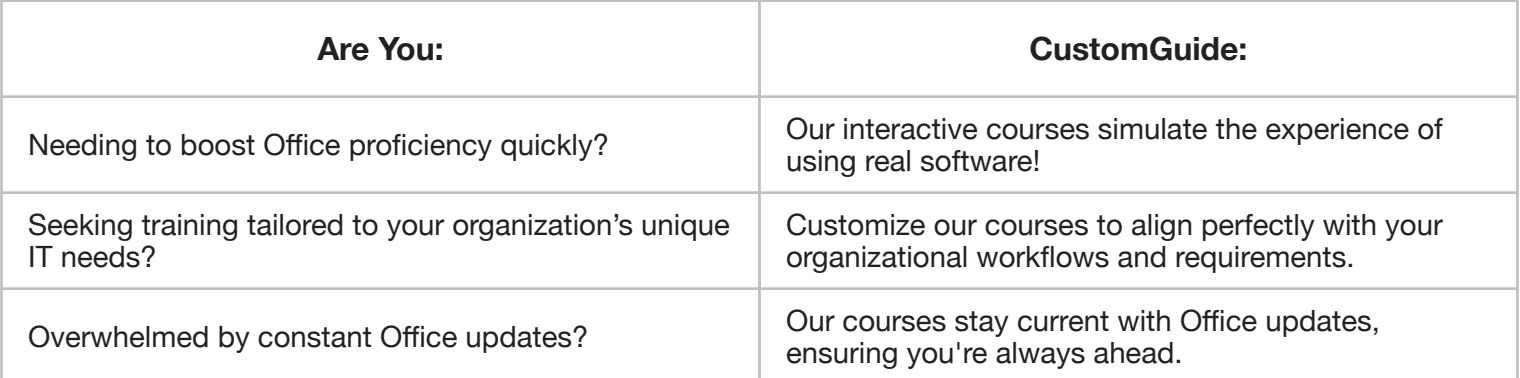

## Master Skills, Not Just Courses

Motivate learners by showcasing their journey from novice to expert with evident learning outcomes.

Our customizable courses & skill assessments:

- 1. Evaluate over 3,000 job skills
- 2. Verify learning
- 3. Measure improvement

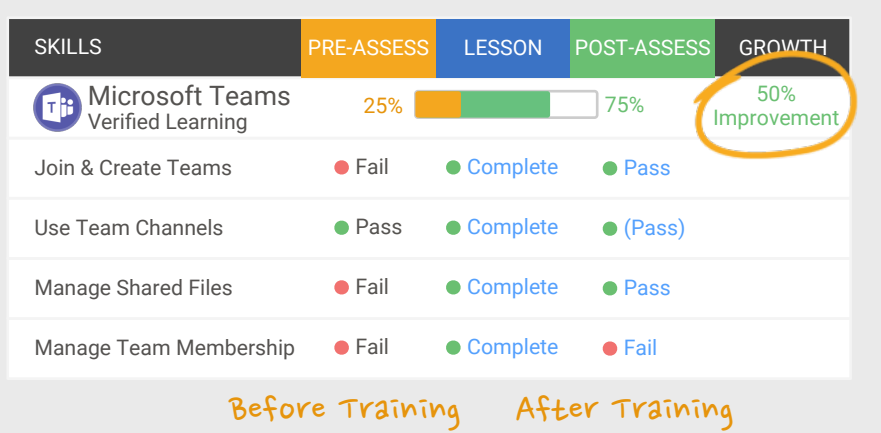

# Trusted by 3,000 Organizations

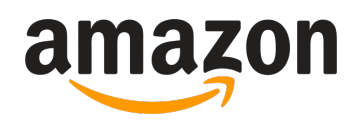

"Customizing the courses has saved countless hours of work."

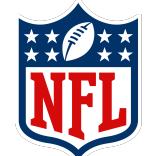

"Everyone is impressed with your features and ease of use. What a terrific product!"

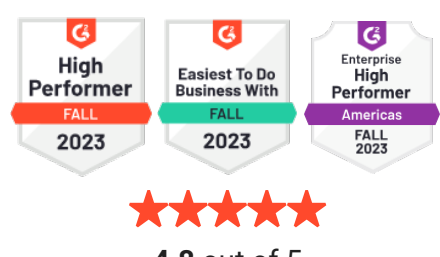

**4.8** out of 5

Contact Us

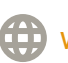